# Excelによる自己相関分析

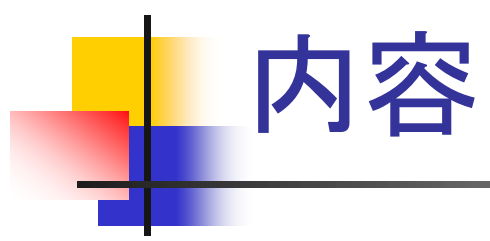

- 1. 自己相関係数とは?
- 2. 自己相関係数の定義
- 3. コレログラム
- 4. 練習問題
- 5. 演習問題

## 最初に相関係数の復習

#### ■相関係数とは

- ある量とある量の間の線形な関係の度合いを 表す指標のこと.
- -1~1までの値をとる
	- 1に近ければ正の相関があるという.
	- -1に近ければ負の相関があるという.
	- 0に近ければ, 相関がないという.

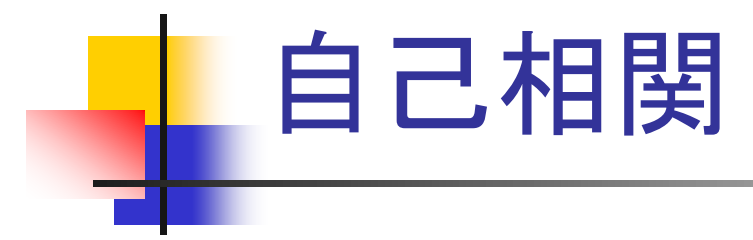

- ある時系列データと, 数タイムステップずらしたそ のデータの間の相関を自己相関と呼ぶ.
- 自己相関は, そのデータが過去の履歴に対して どれくらいの相関を持つかを示している.
- 2つのデータの時系列上のずれを「遅れ(ラグ)」 とよぶ.
- 例えば, 1タイムステップづつずれたデータの自 己相関係数を「1次の自己相関」と呼ぶ.

## 自己相関係数の定義

変数 x のデータがn個あるとする. つまり,

$$
\mathbf{x} = \{x_1, x_2, \cdots, x_N\}^T
$$

このとき,h次の自己相関係数は次式で与えられる.

$$
r = \frac{\sum_{i=1}^{N-h} (x_i - \overline{x})(x_{i+h} - \overline{x})}{\sum_{i=1}^{N} (x_i - \overline{x})^2}
$$

ここで,  $\overline{x}$  は平均値を示す.

### 相関係数の求め方(1)

#### 関数を用いる方法

- 1. 「ホーム」タグをクリック
- 2. 「オートSUM」→「その他の関数」を選択
- 3. 関数の分類「統計」→「CORREL」を選択
- 4. 配列1にデータ1(世帯数)を,配列2にデータ 2(発行部数)を選択
- 5. 「OK」をクリック

## 相関係数の求め方(2)

#### グラフから評価する方法

- 1. 相関係数を求めたい散布図を描く.
- 2. 最小自乗法で直線(単回帰式)を描く.
- 3. 上記の直線を右ボタンクリックし,「近似曲線 の書式設定」を選択する.
- 「オプション 」タグで「グラフにR-2乗値を表示 する」をチェックする.
- 5. 「OK」をクリックする.

# 相関係数の求め方(3-1)

- 分析ツールを利用する設定
	- 1. Officeボタンをクリックし,「Excelのオプショ ン」を選択
	- 2. 「アドイン」タグをクリック
	- 3. 管理:の右横が「Excelアドイン」であることを 確認して「設定」をクリック
	- 4. 「分析ツール」をチェックし,「OK」をクリック
		- → これで,「分析ツールが利用可能となる.」

### 相関係数の求め方(3-2)

- 1. 「データ」タブをクリック
- 2. 右端の「データ分析」をクリック
- 3. 「相関」を選択し,「OK」をクリック
- 4. 入力範囲のところで相関係数を求めるデータの範囲 を選択
- 5. データのグループが列毎か行毎かで「データ方向」を 選択
- 6. 先頭行がラベルの場合は「先頭行をラベルとして使 用」をチェック
- 7. 必要に応じて出力オプションを選択
- 8. 「OK」をクリック

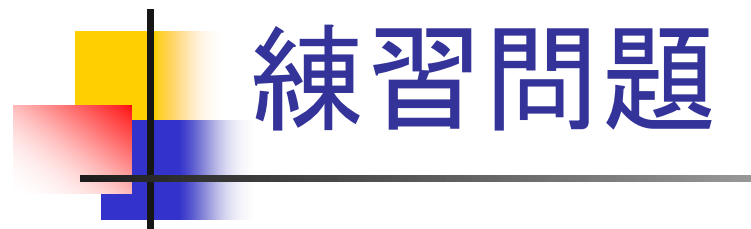

- 1. sin関数の値を,0~720度まで15度刻みで 求める.
- 2. このデータに対して、以下の相関係数を求 める.
	- 1. 1次の相関係数
	- 2. 3次の相関係数
	- 3. 6次の相関係数

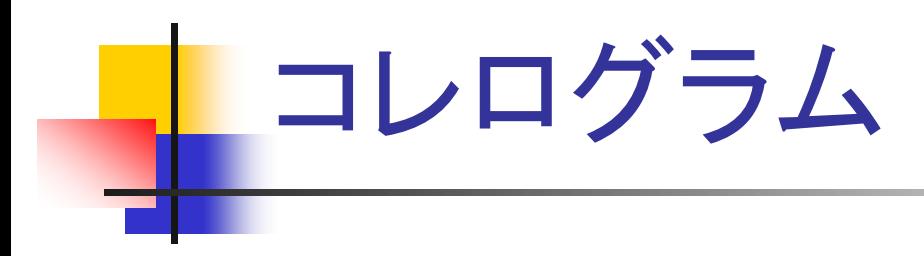

- 1. 異なるラグについて, それぞれ自己相関 係数を計算する.
- 2. 横軸にラグを,縦軸に自己相関係数を とってグラフを描く.
- 3. これをコレログラムと呼ぶ.
- コレログラムは,データを近似するための モデルを予想するのに役立つ.

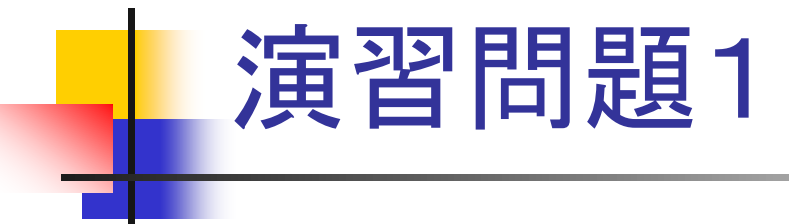

- 1. デパートの売り上げデータをHPからダウ ンロードしなさい.
- 2. 3次,6次,9次,12次のデータの自己相関 係数を求めなさい.
- 3. コレログラムを描きなさい.

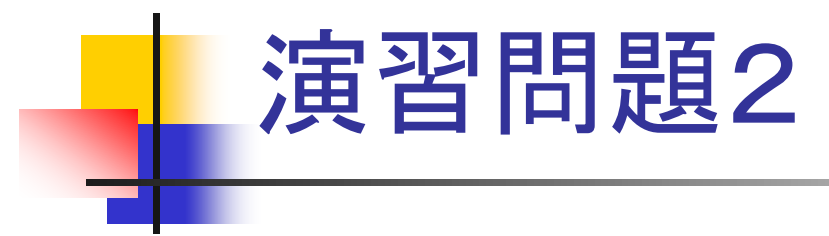

■ 名古屋の1994年から2003年までの月ごと 平均気温について,ラグが3,6,9,12次 の自己相関係数を求め、コレログラムを作 成しなさい.